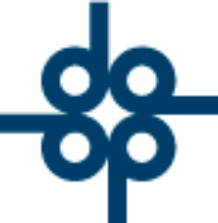

**1.- Mejora: Se agregó la función reporte en Excel, la cual facilita la exportación de datos de detalle de acumulados por compareciente de la UIF.**

**Para ello procedemos de la siguiente manera.**

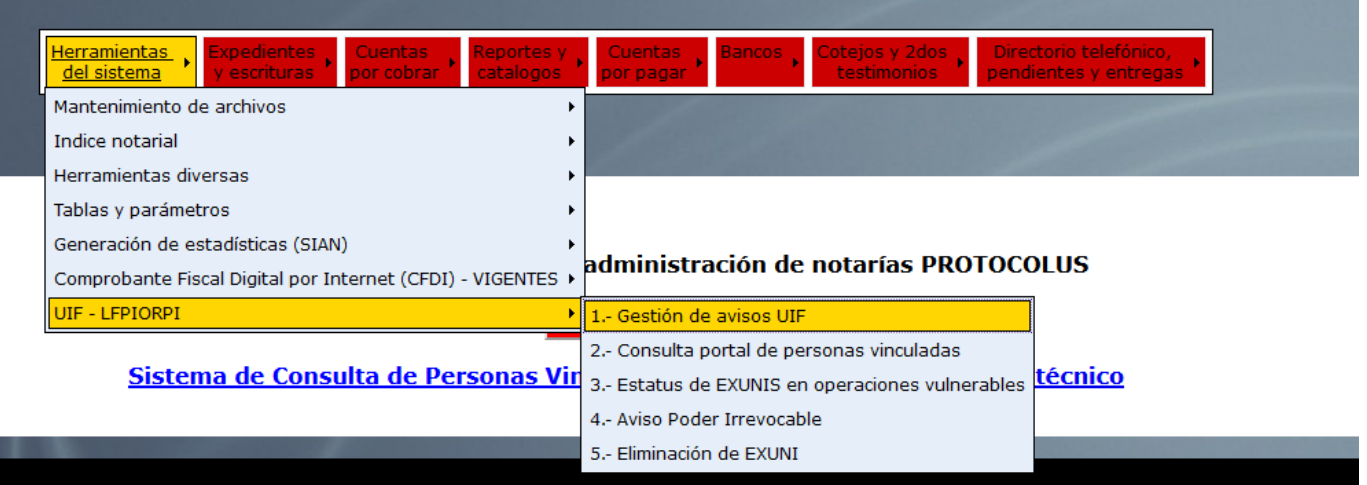

## Creadores de Software

**Una vez en la pantalla Gestión de avisos UIF, damos clic al botón "DETALLE ACUMULADO"**

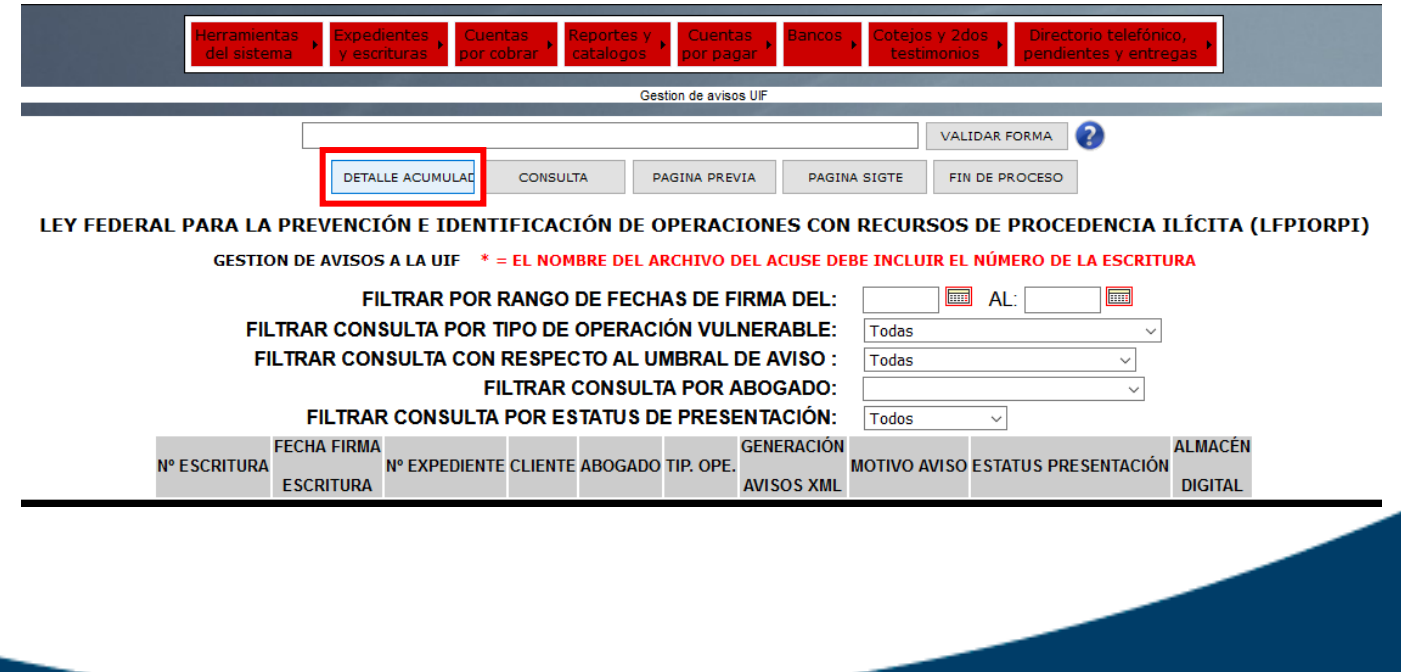

 $525552118787$ 

www.alcani.com.mx

ventas@alcani.com.mx

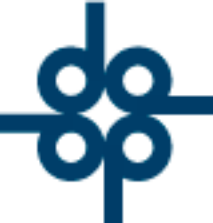

**Aquí podemos hacer uso de alguno(s) de los siguientes filtros para obtener únicamente los registros deseados. Una vez llenados los filtros a utilizar, damos clic al botón "CONSULTA".**

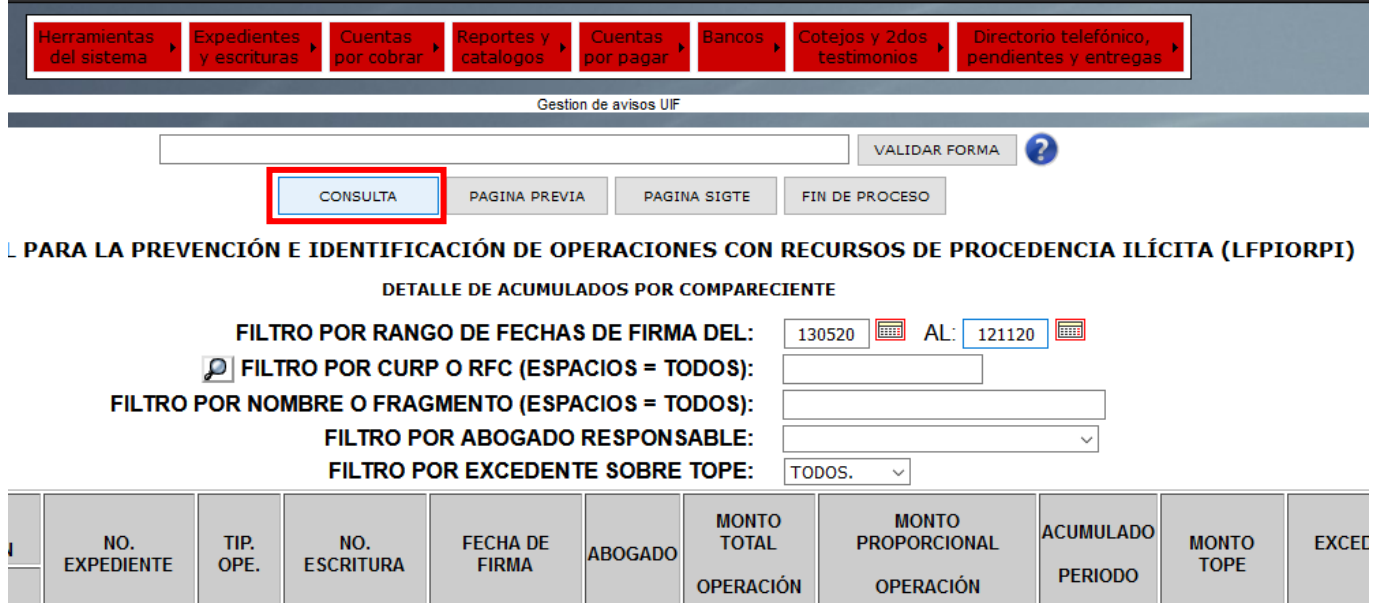

**Una vez mostrados los resultados de la filtración de resultados, podemos observar el botón con un icono de hoja XLSX.**

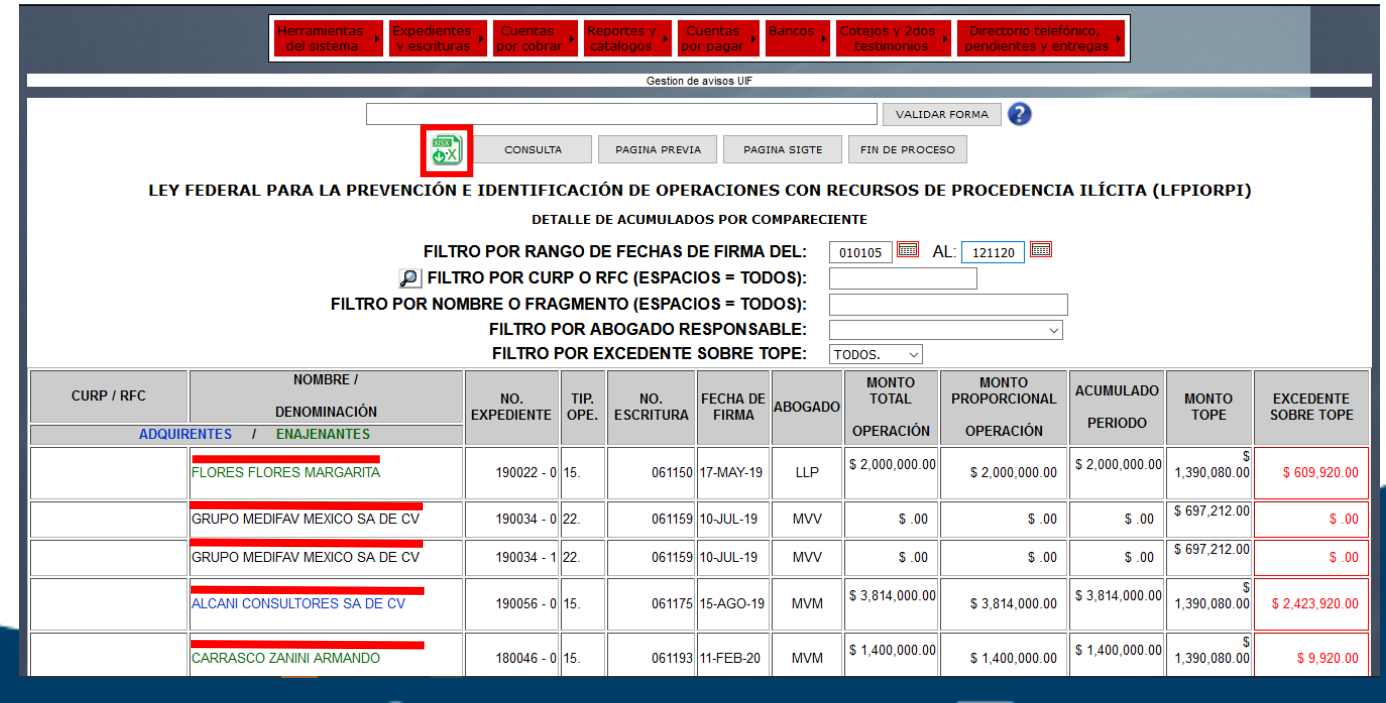

(∰ www.alcani.com.mx

ventas@alcani.com.mx

Molino #13, Nextitla, C.P 11420, Miguel Hidalgo, Ciudad de México

. 52 55 5211 8787

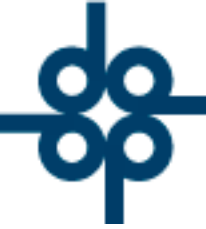

Al dar clic en dicho botón, el navegador nos dará a elegir la opción a hacer con el archivo generado, por lo que podremos directamente abrir el documento o guardarlo.

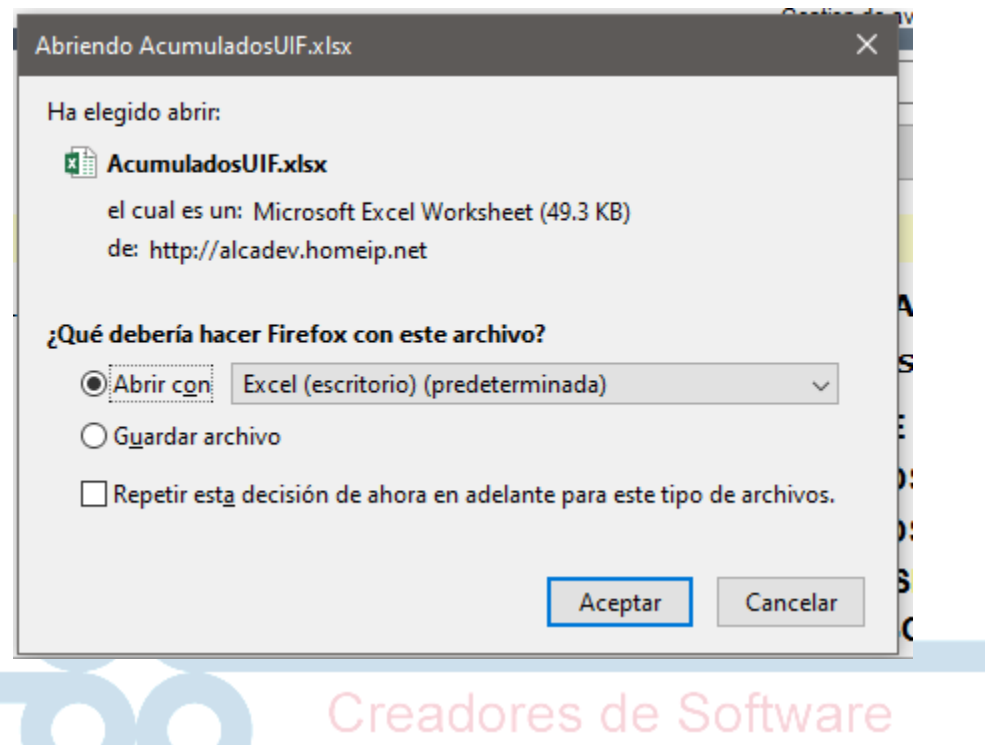

 $525552118787$ 

www.alcani.com.mx

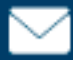

ventas@alcani.com.mx

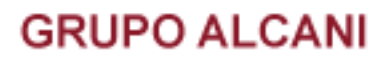

**2.- Mejora: Se agregó la función carga "COMPROBANTE NO FISCAL"** 

**Para ello accedemos de la siguiente manera.**

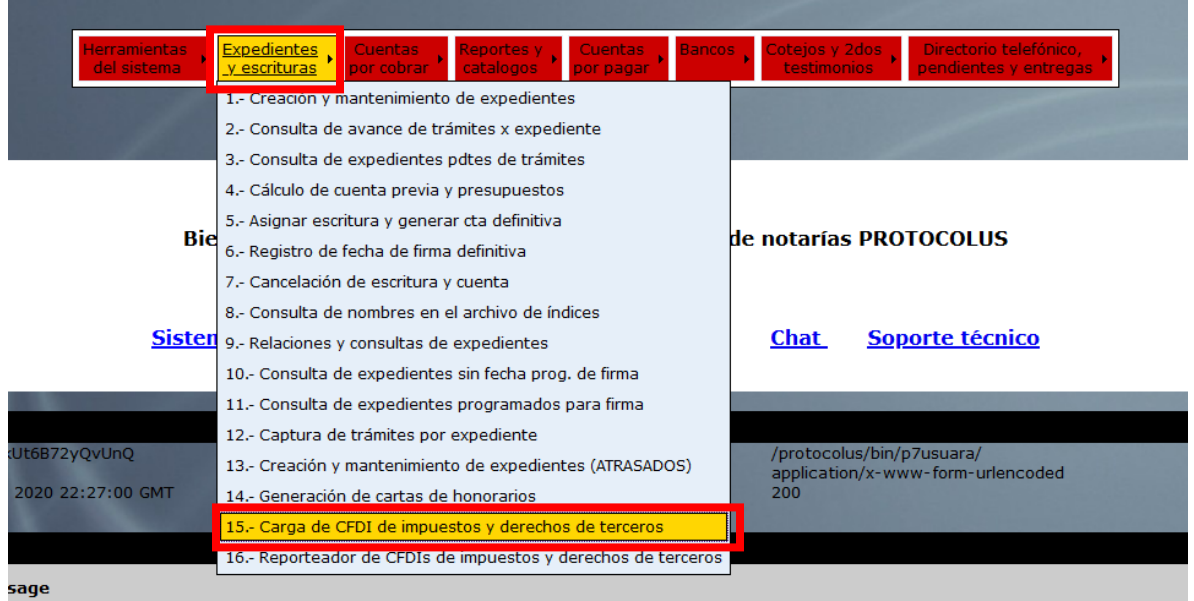

**Una vez en la pantalla Gestión de CFDI de impuestos y derechos de terceros, ingresamos el número de expediente o número de escritura y damos clic en el botón VALIDAR FORMA.**

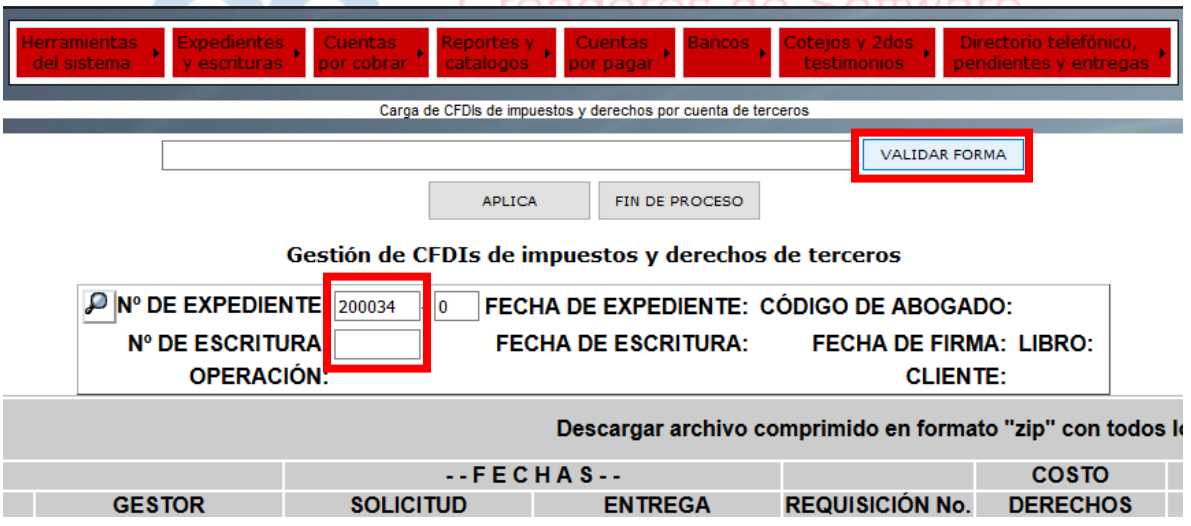

 $525552118787$ 

www.alcani.com.mx

ventas@alcani.com.mx

### **GRUPO ALCANI**

Creadores de Software

En esta pantalla, aparte de poder cargar un comprobante fiscal en PDF o XML ahora también es posible cargar un comprobante NO fiscal, el cual puede ser en formato de imagen o pdf. Es importante mencionar que solo se puede elegir cargar una de las dos opciones.

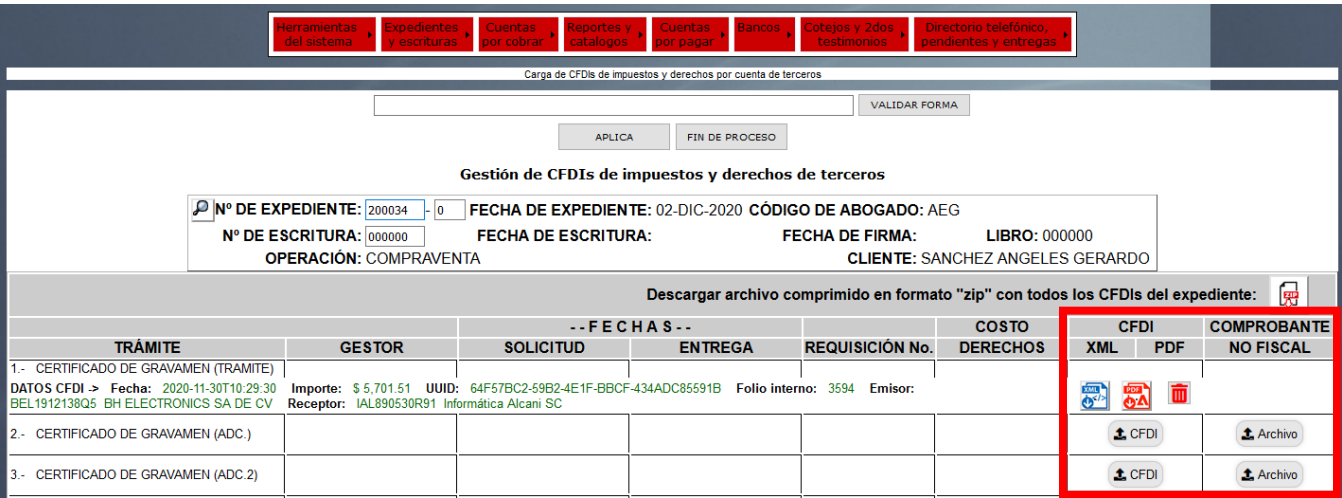

Para cargar un comprobante NO fiscal, ubicamos el tramite al cual cargaremos el comprobante y en la columna "COMPROBANTE NO FISCAL" presionamos el boton "Archivo".

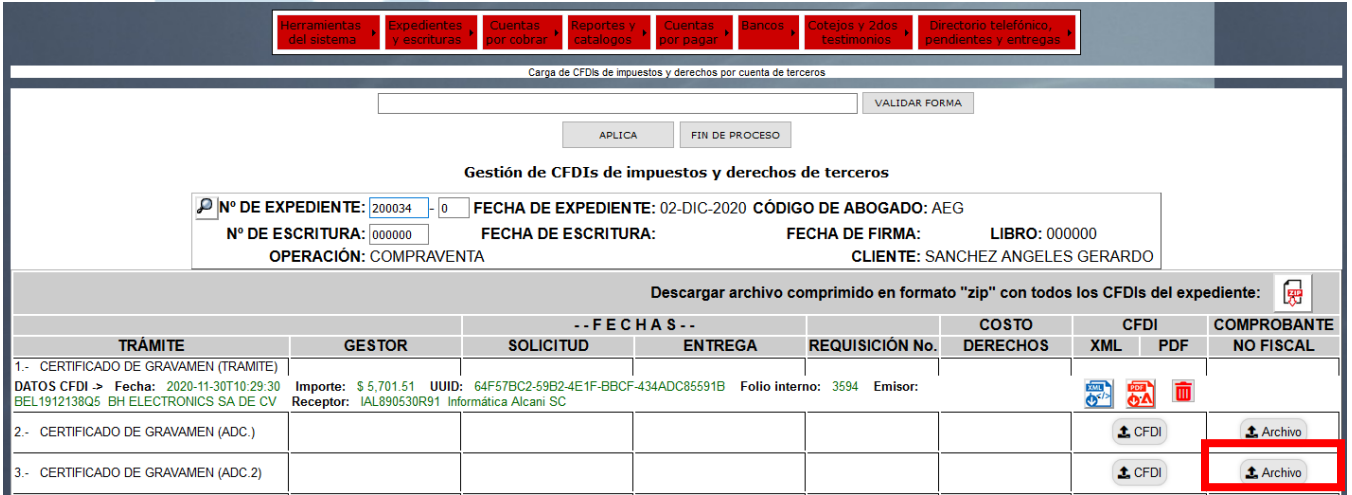

 $525552118787$ 

www.alcani.com.mx

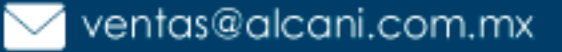

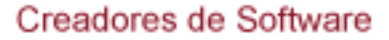

Una vez que demos clic en el botón, se abrirá nuestro explorador de archivos, para seleccionar el documento a cargar, seleccionamos y damos clic en abrir.

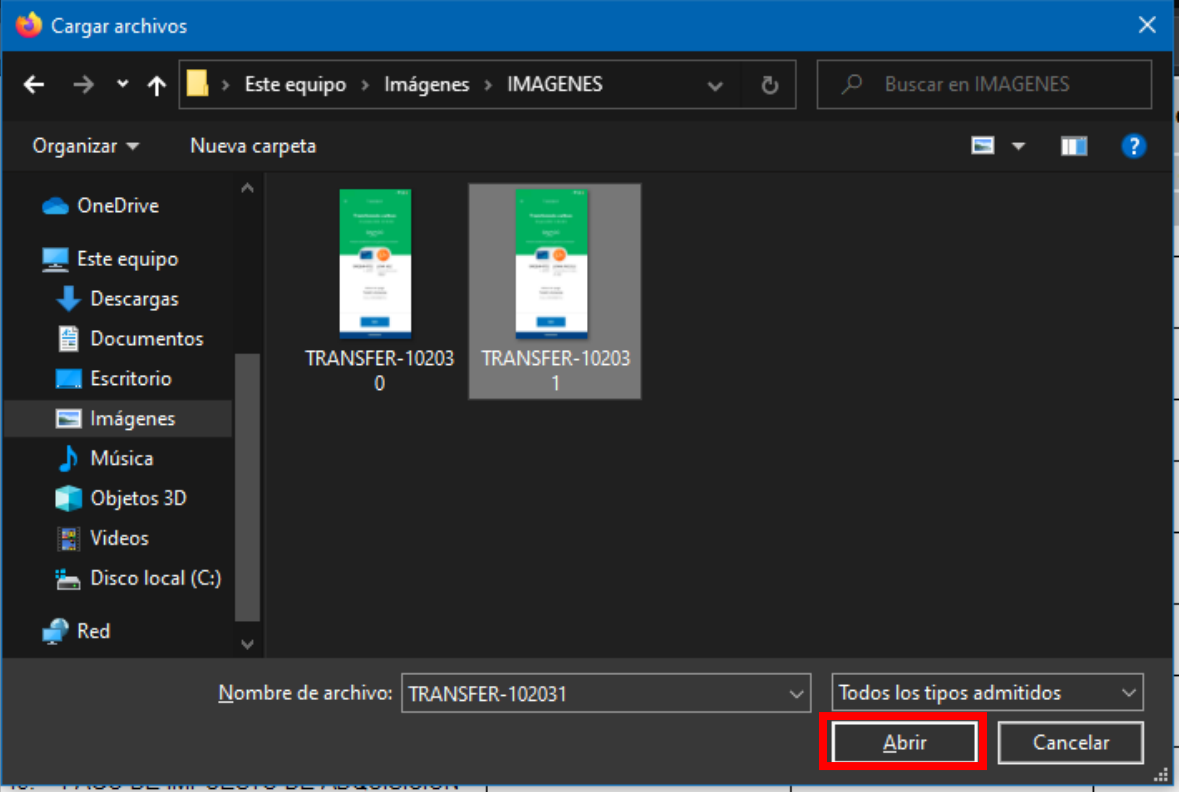

Protocolus mostrara un mensaje indicando que el comprobante ha sido cargado con éxito, damos clic en aceptar.

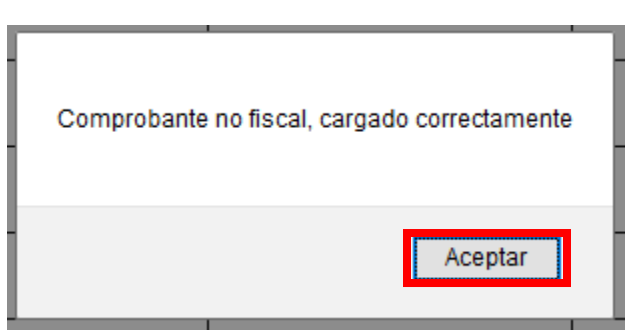

 $\frac{1}{2}$  52 55 5211 8787

www.alcani.com.mx

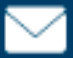

ventas@alcani.com.mx

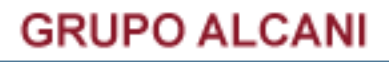

**Nuestra pantalla se actualizará, y ahora mostrará dos iconos en el trámite que se acaba de cargar el comprobante.**

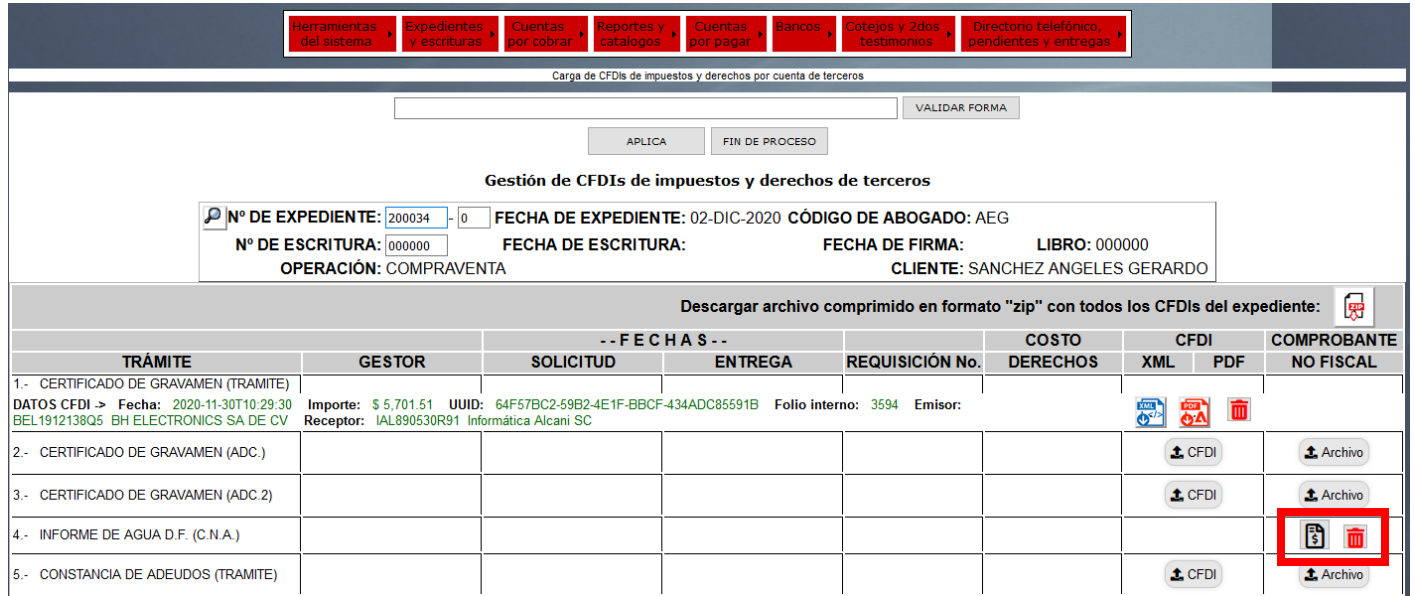

**El primer icono, nos permitirá visualizar el documento, el segundo, permitirá eliminar el comprobante en caso de alguna equivocación.**

**Nota: Esta función, únicamente permite la carga de archivos con extensión JPG PNG Y PDF.**

 $525552118787$ 

www.alcani.com.mx

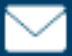

ventas@alcani.com.mx

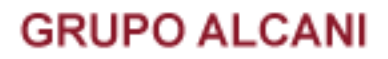

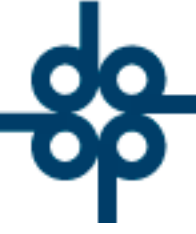

**Se recomienda borrar archivos temporales del navegador, para poder esta utilidad.** 

**Para borrar los archivos temporales, haremos lo siguiente.**

**Accedemos al menú de Firefox y damos clic en opciones.**

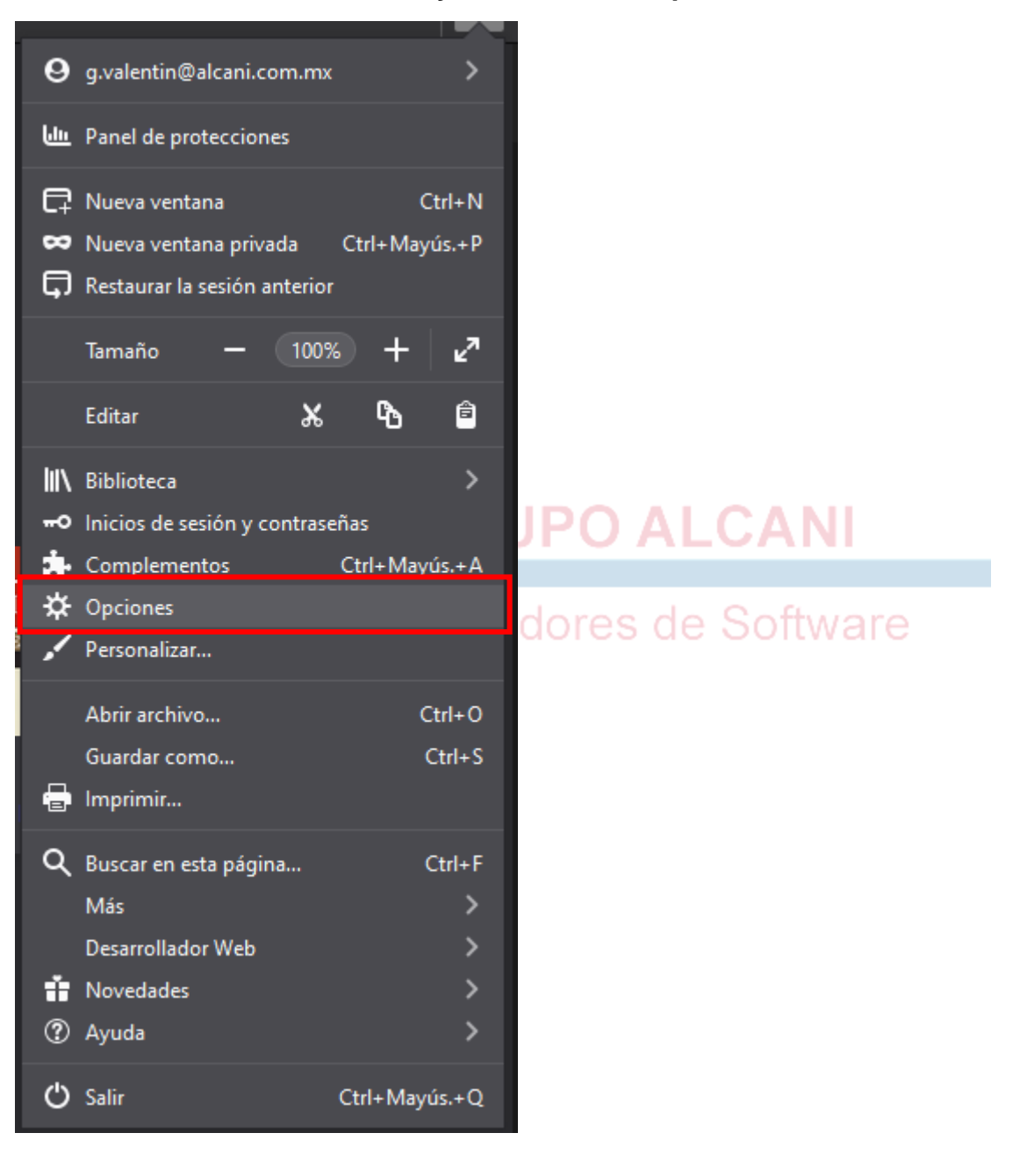

 $525552118787$ 

www.alcani.com.mx

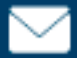

 $\vee$  ventas@alcani.com.mx

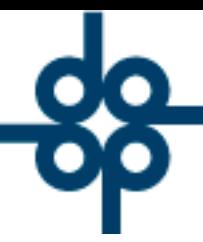

#### **GRUPO ALCANI**

Creadores de Software

**Seleccionamos la opción "Privacidad y Seguridad"**

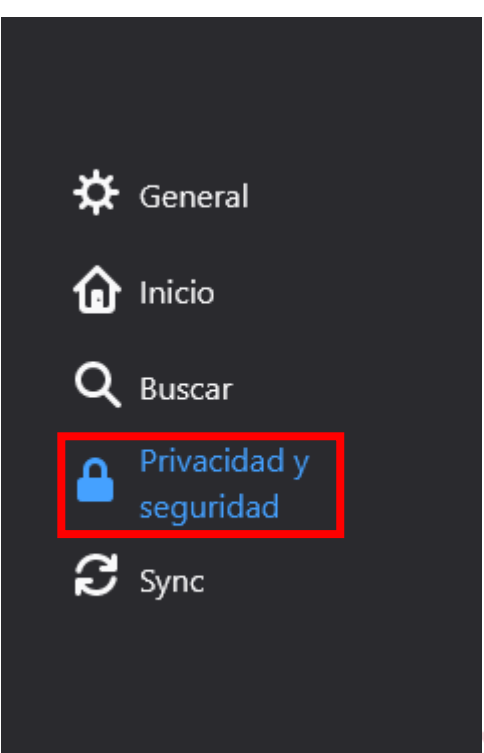

# **GRUPO ALCANI**

Nos desplazamos hasta la opción "Cookies y datos del sitio" y damos clic en el botón Limpiar datos. **el botón Limpiar datos.**

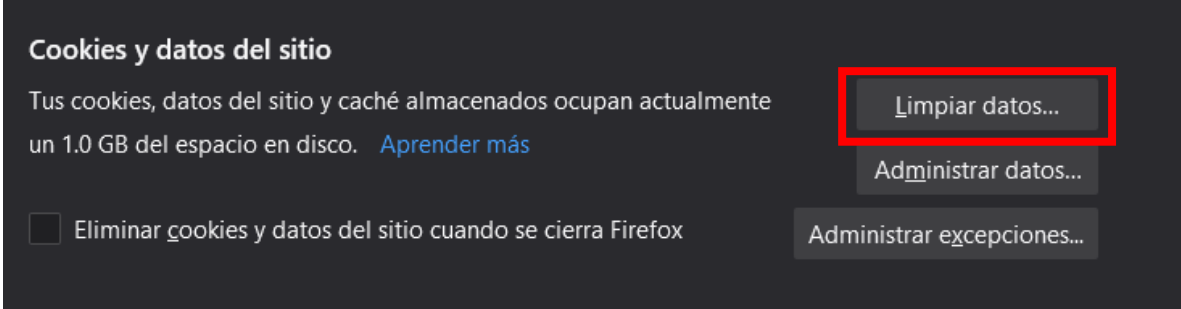

**Verificamos que ambas casillas esten marcadas y damos clic en Limpiar.**

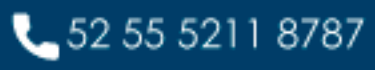

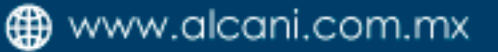

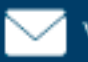

 $\vee$  ventas@alcani.com.mx

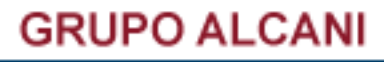

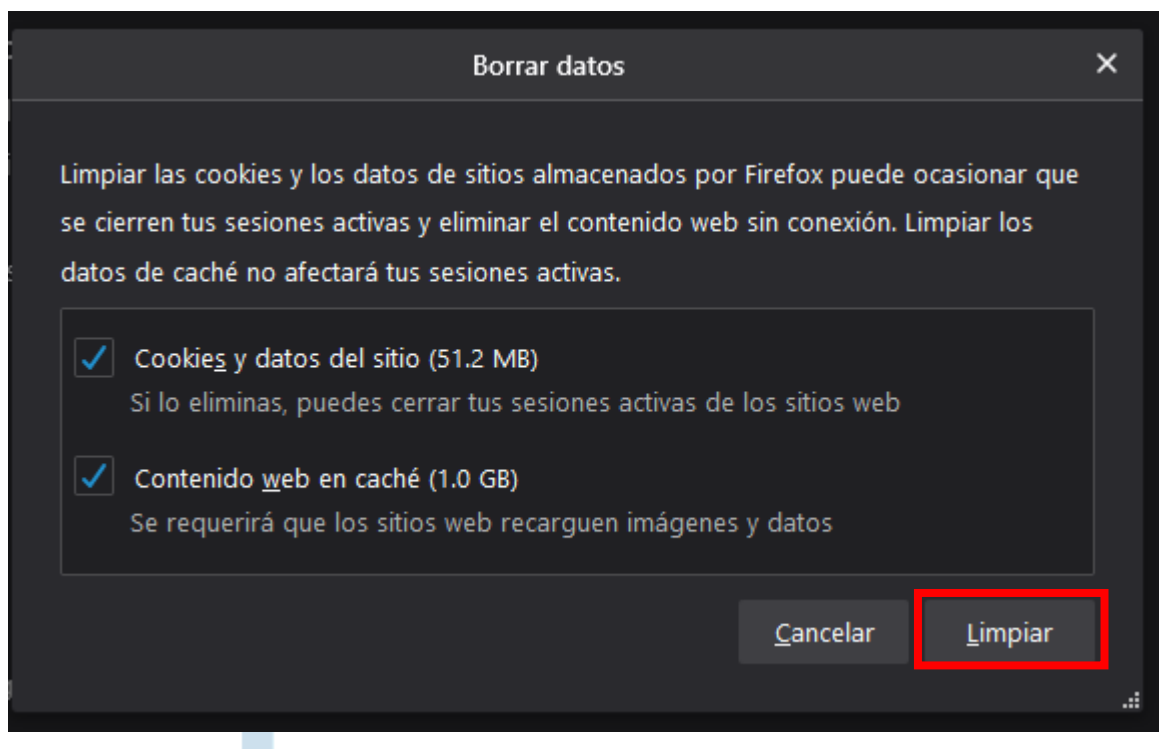

Volvemos a acceder a Protocolus, y ya podremos ver esta opción.

Creadores de Software

**GRUPO ALCANI** 

 $\frac{1}{2}$  52 55 5211 8787

www.alcani.com.mx

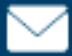

 $\vee$  ventas@alcani.com.mx